Digimittari -kirjautumisohje

- 1. Mene osoitteeseen samkmoodle.samk.fi
- 2. Klikkaa "aloita luomalla uusi käyttäjätunnus"

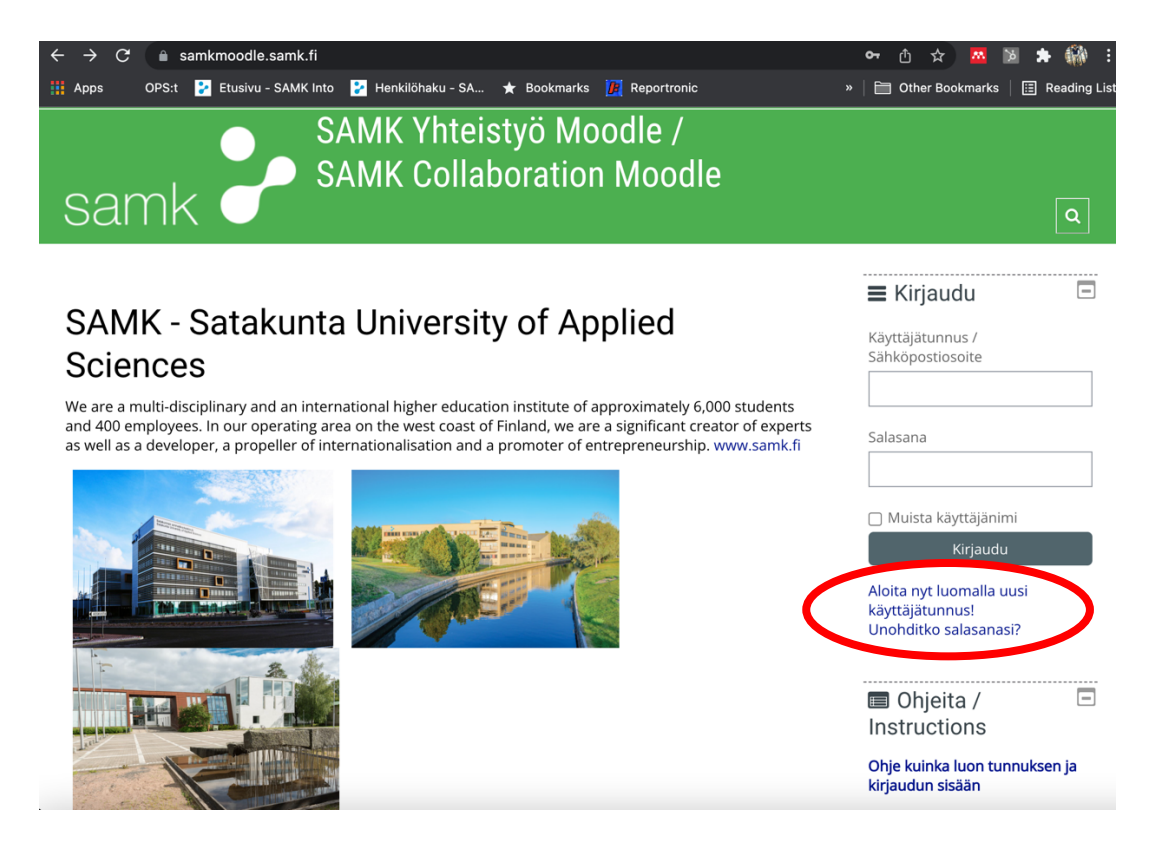

3. Seuraa salasanan luomiseen tarkoitettuja ohjeita, hyväksy järjestelmän käyttöehdot, valitse itsellesi käyttäjätunnus ja salasana

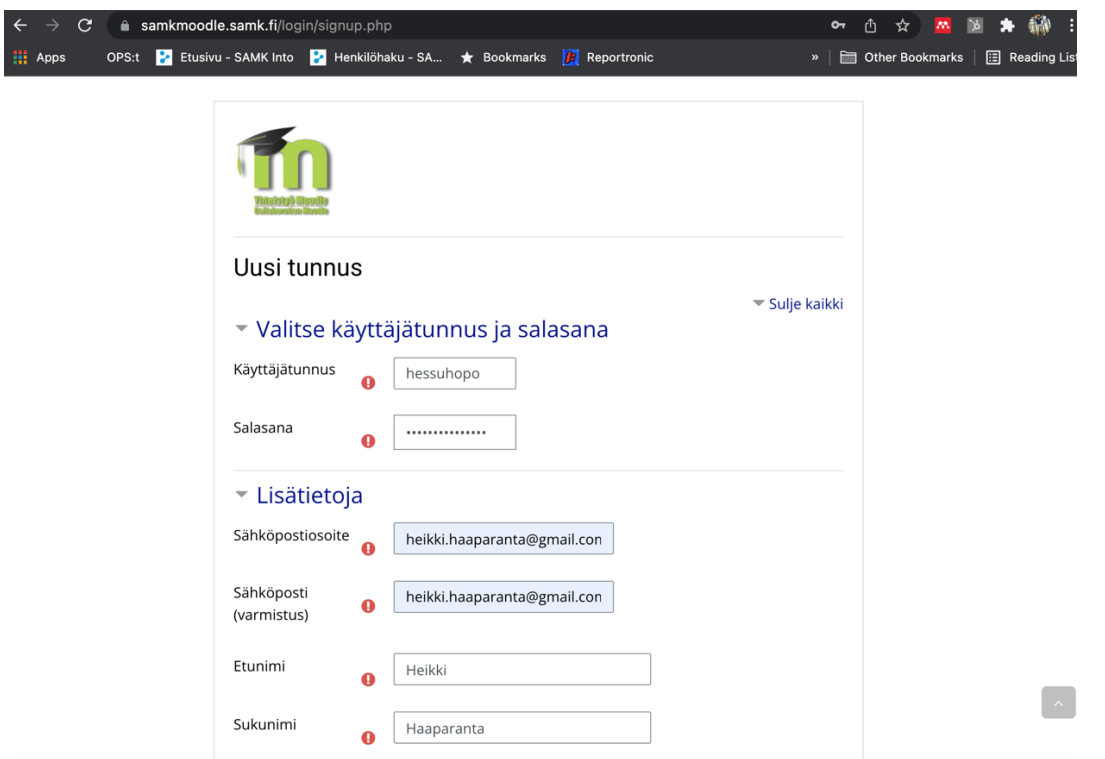

4. Kun olet luonut käyttäjätunnuksen saat vahvistusviestin sähköpostiisi. Klikkaa viestissä tulevaa linkkiä ja **kirjaudu Moodleen**

**Nyt olet luonut SAMK:n Moodleen salasanan. Tämän jälkeen sinun tulee vielä liittää itsesi "Digikyvykäs Satakunta" -toteutukselle**

5. Kun olet kirjautuneena Moodleen, mene osoitteeseen: https://samkmoodle.samk.fi/course/view.php?id=482

(Voit myös käyttää hakua, ja etsiä kurssin nimellä "Digikyvykäs Satakunta")

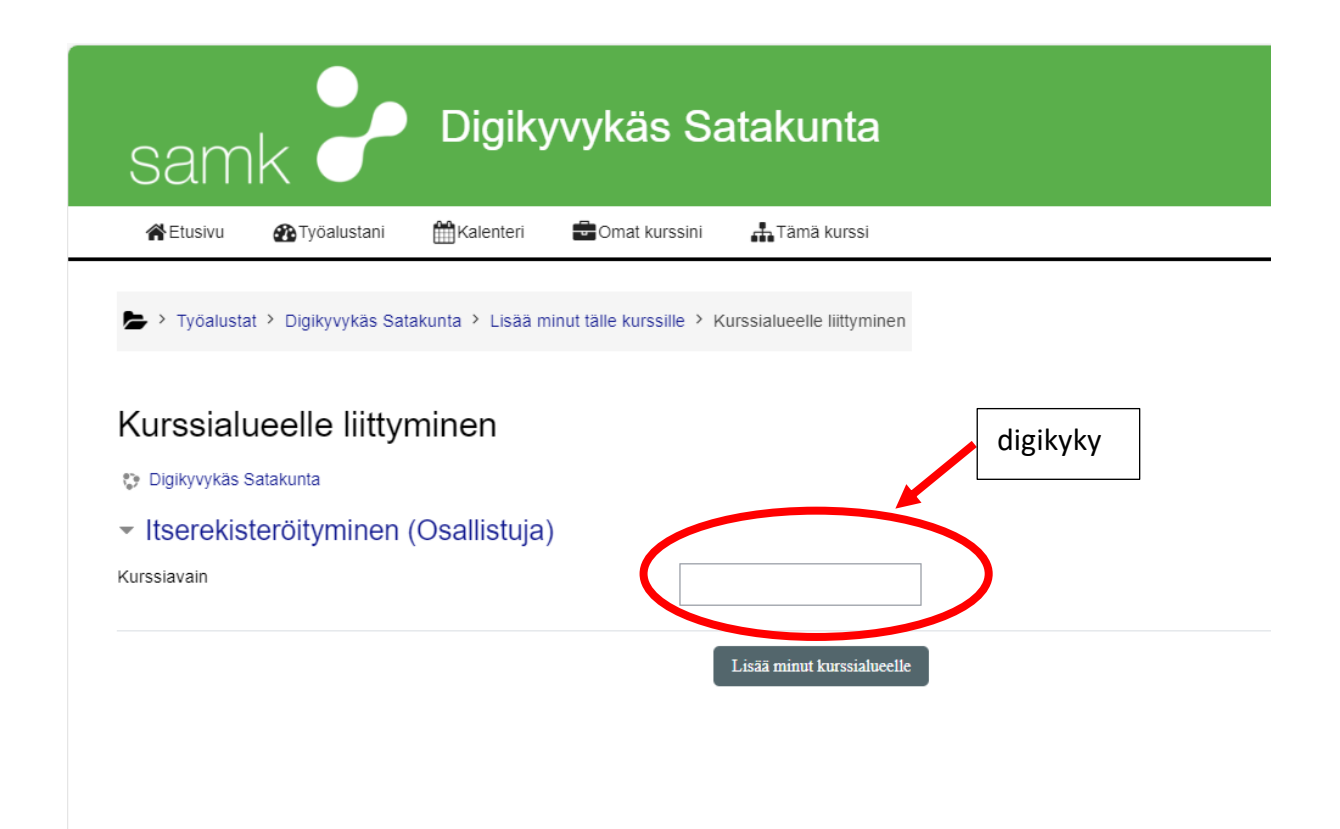

7. Syötä opintojakson kurssiavain: "digikyky" kurssiavain kenttään. Klikkaa sen jälkeen "Lisää minut kurssialueelle"

Tämän jälkeen pääset suoraan kurssialueelle ja voit aloittaa digimittarin käyttämisen

 $\mathbf{u}$